# **2 Acerca de GP-ProEX**

Este capítulo proporciona información sobre la compatibilidad y la conversión de proyectos, y cómo encontrar actualizaciones de software y documentación. La compatibilidad y conversión de proyectos se aplican a los proyectos que se transfieren de GP-Pro/PBIII a GP-Pro EX

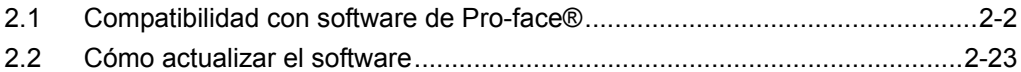

# <span id="page-1-0"></span>**2.1 Compatibilidad con software de Pro-face**®

Esta sección describe cómo manejar el Convertidor de proyectos, que convierte los archivos de proyecto (\*.prw) creados con la aplicación de GP-PRO/PBIII para Windows en archivos de proyecto de GP-Pro EX (\*.prx). También expone información importante respecto a la compatibilidad.

**IMPORTANTE** • Para obtener información sobre la compatibilidad y restricciones entre GP-PRO/PBIII para Windows y GP-Pro EX, consulte el portal de ayuda de Proface "Otasuke Pro!".

> **TiHaga clic**<br>
> en mil [URL http://www.pro-face.com/otasuke/](http://www.proface.com/otasuke/)

> > **en mís**

#### **2.1.1 Versiones de software compatibles**

El convertidor de proyectos convierte los archivos de proyecto (\*.prw) de GP-PRO/PBIII para Windows (Ver, 1.0 a Ver. 7.0.) y archivos de datos relacionados.

**IMPORTANTE** • Los archivos de proyecto (\*.prw) creados por GP-PRO/PBIII para Windows Ver. 7.1 y Ver. 7.2 se convierten, excepto por las funciones añadidas a cada versión del software.

### <span id="page-1-1"></span>**2.1.2 Nombres de modelos antes y después de la conversión**

Después de la conversión, el [Tipo de GP], que indica el nombre del modelo en el archivo de proyecto (\*.prw) creado con GP-PRO/PBIII para Windows, se denominará [Tipo de visualizador] en GP-Pro EX. Puede que el nombre de modelo también cambie. Los modelos compatibles incluyen Serie GP70/77R/2000, Serie GLC, Serie LT y Serie ST400.

- **IMPORTANTE** No es compatible con Factory Gateway • Para los archivos de proyecto creados por GP-PRO, GP-PROII, GP-PROIII, GP-PRO/PBIII (DOS) y la Caja de objetos, convierta los datos de pantalla a \*.prw en GP-PRO/PBIII para Windows y después ejecute el convertidor de proyectos de GP-Pro EX. )Manual de operación de GP-PRO/PBIII para Windows "Capítulo 12 Utilizar datos
	- convencionales"

# ■ Serie GP70/77R

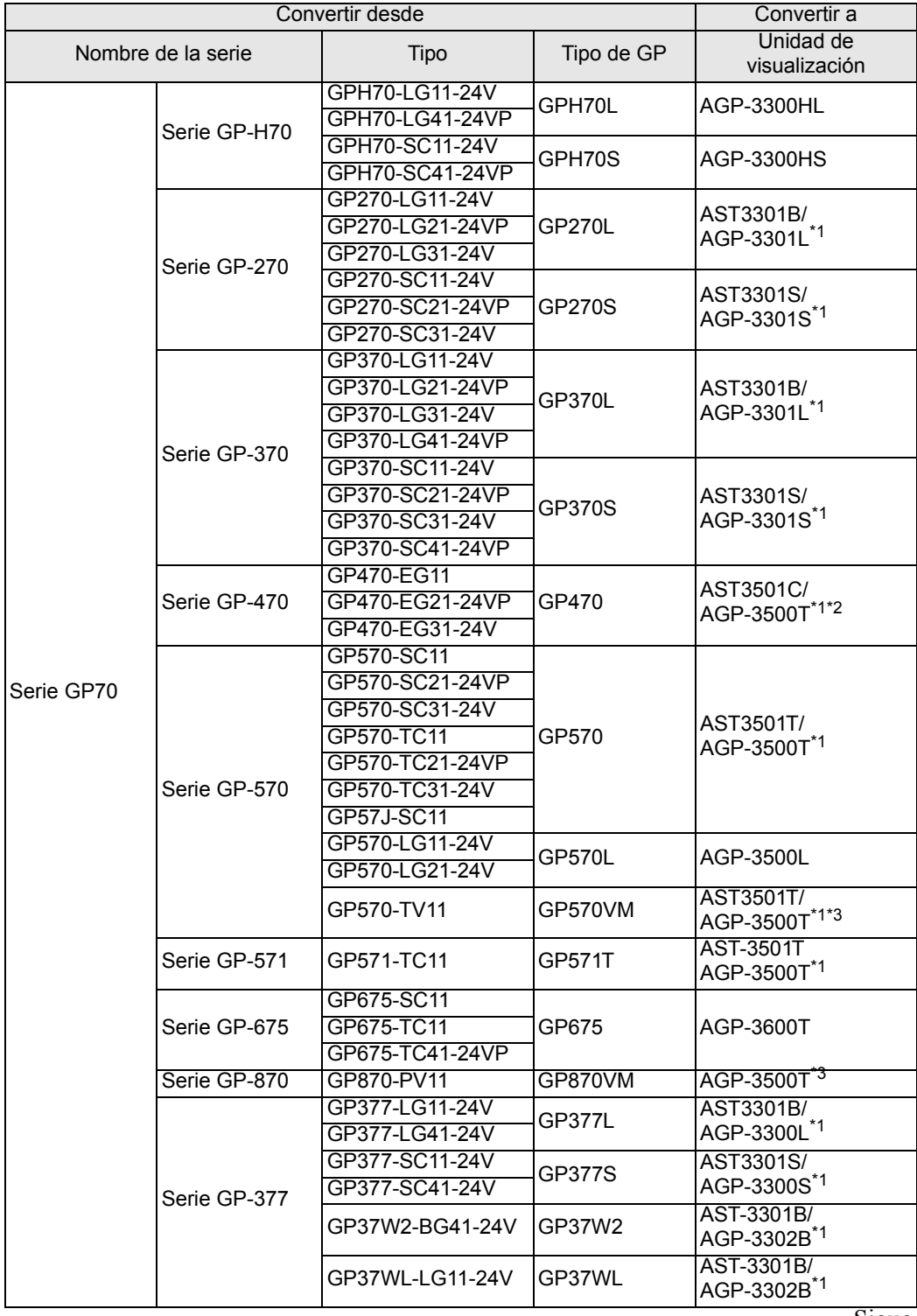

Sigue

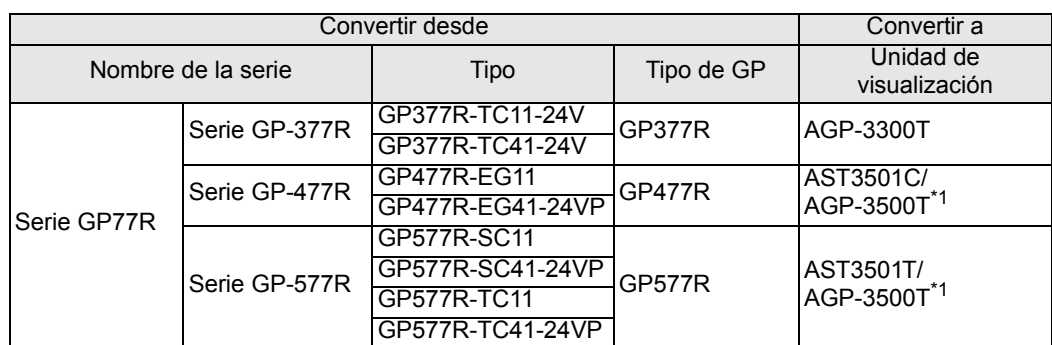

<span id="page-3-0"></span>\*1 Los modelos disponibles pueden variar según su ubicación. Por favor, póngase en contacto con la oficina de Pro-face o el distribuidor local más cercano para obtener más información.

\*2 La conversión cambia el visualizador a una resolución de 640x480 (VGA).

<span id="page-3-1"></span>\*3 La función de visualización de la ventana de vídeo (V-tag) no se convierte.

#### ■ Serie GP2000

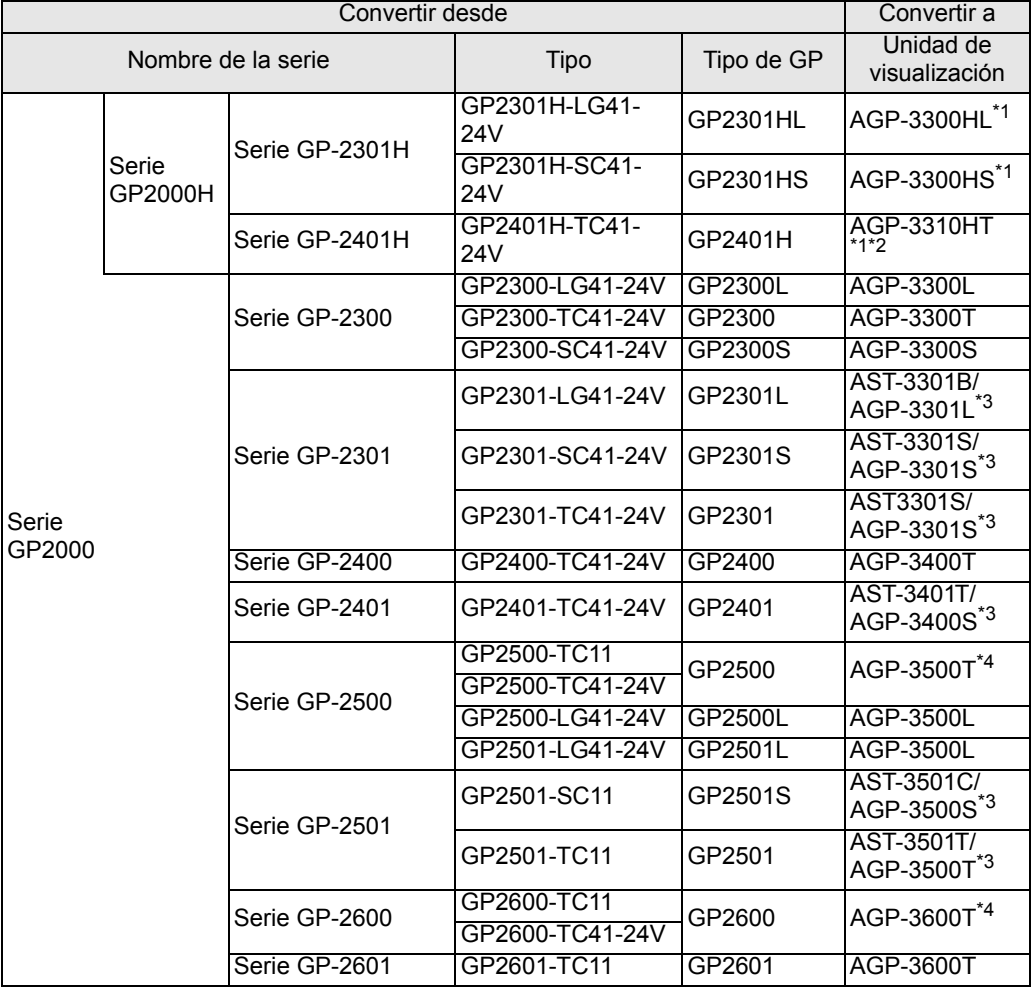

<span id="page-3-2"></span>\*1 La función de vibración de la Serie GP2000H no se puede cambiar.

\*2 Las teclas F9 a F13 del interruptor de función se convierten a la teclas F7 a F11. Las teclas F7, F8, F14 y F15 pueden convertirse a interruptores fuera del borde de la pantalla.

- <span id="page-4-0"></span>\*3 Los modelos disponibles pueden variar según su ubicación. Por favor, póngase en contacto con la oficina de Pro-face o el distribuidor local más cercano para obtener más información.
- <span id="page-4-1"></span>\*4 La función de visualización de la ventana de vídeo (V-tag) no se convierte.

#### ■ Serie GLC

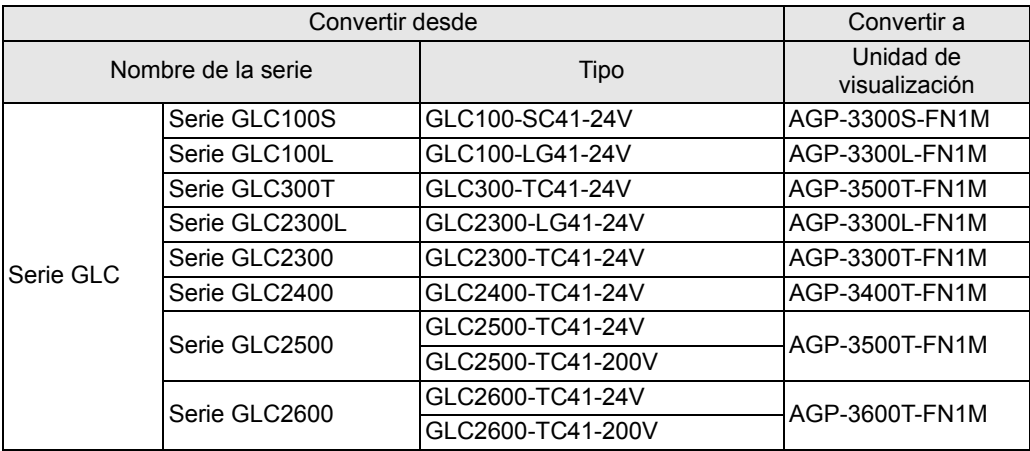

#### ■ Serie LT

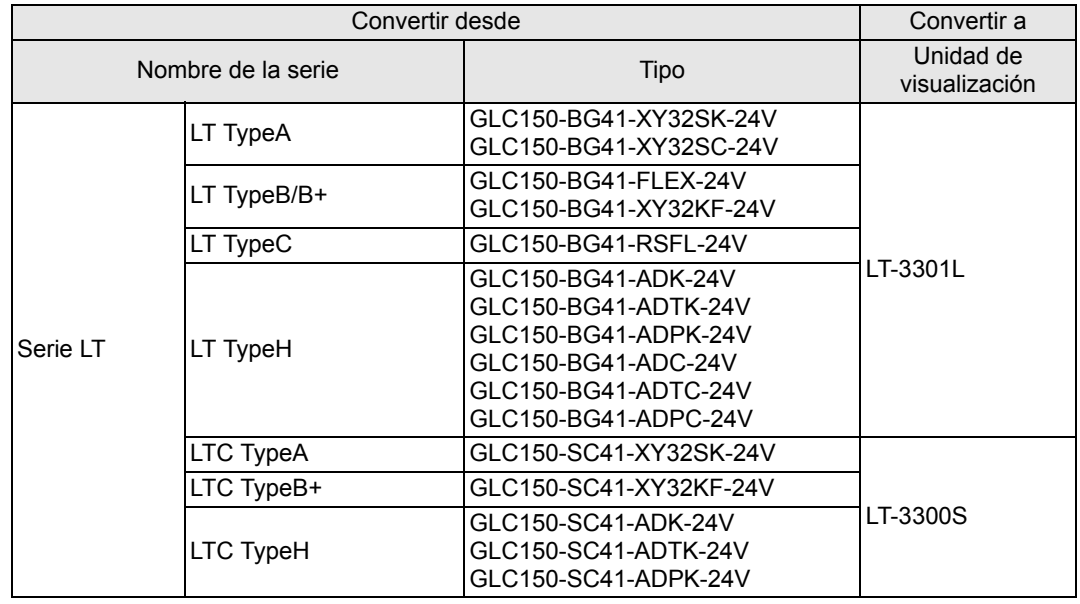

**NOTA** • No se pueden convertir los ajustes de E/S de FlexNetwork. (Se puede convertir 16 puntos de entradas y salidas para el S-NO.1 de la unidad de visualización LT TypeB+.)

> • Para convertir un proyecto (\*.lte) del editor LT, guárdelo como un archivo \*.prw en GP-PRO/PBIII para habilitar la conversión.

#### ■ Serie ST400

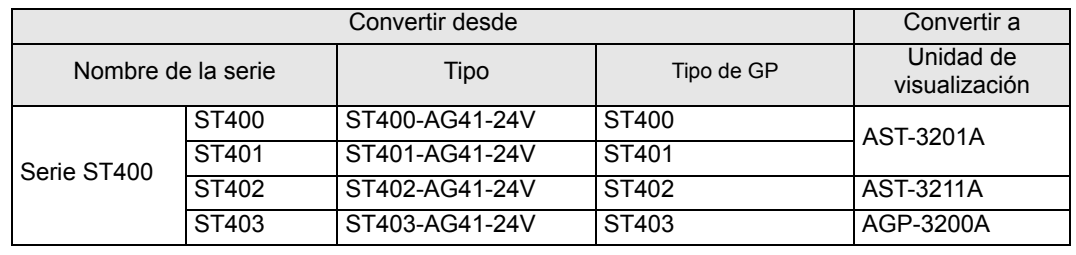

**NOTA** • No se pueden convertir los datos lógicos, datos de sonido o pantallas de vídeo, ni tampoco los ajustes de las teclas de función de la serie ST400.

• La función de cambio de 2 colores de la luz de fondo en la serie ST403 puede convertirse a AGP-3200A

# <span id="page-6-0"></span>**2.1.3 Dispositivos antes y después de la conversión**

El nombre del [Dispositivo/PLC] en el archivo de proyecto (\*.prw) creado en GP-PRO/PBIII para Windows cambia después de la conversión. Tenga en cuenta que algunos dispositivos/ PLC no se pueden convertir.

**IMPORTANTE** • Después de la conversión, el nombre de la GP también cambia.

- )["2.1.2 Nombres de modelos antes y después de la conversión" \(página 2-2\)](#page-1-1) • Para los archivos de proyecto creados por GP-PRO, GP-PROII, GP-PROIII, GP-PRO/PBIII (DOS) y la Caja de objetos, convierta los datos de pantalla a \*.prw en GP-PRO/PBIII para Windows y después ejecute el convertidor de proyectos de GP-Pro EX.
- )Manual de operación de GP-PRO/PBIII para Windows "Capítulo 12 Utilizar datos convencionales"

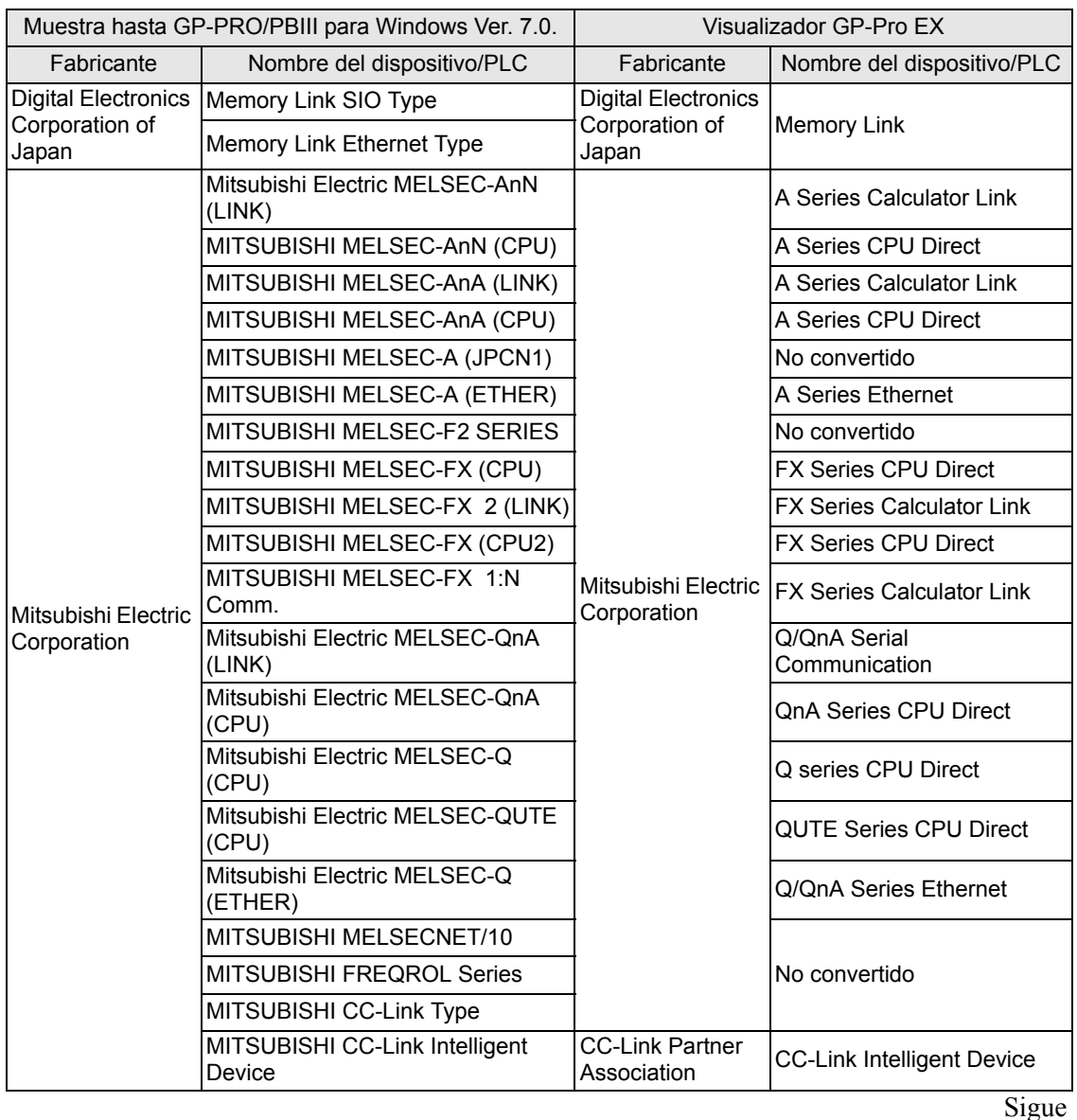

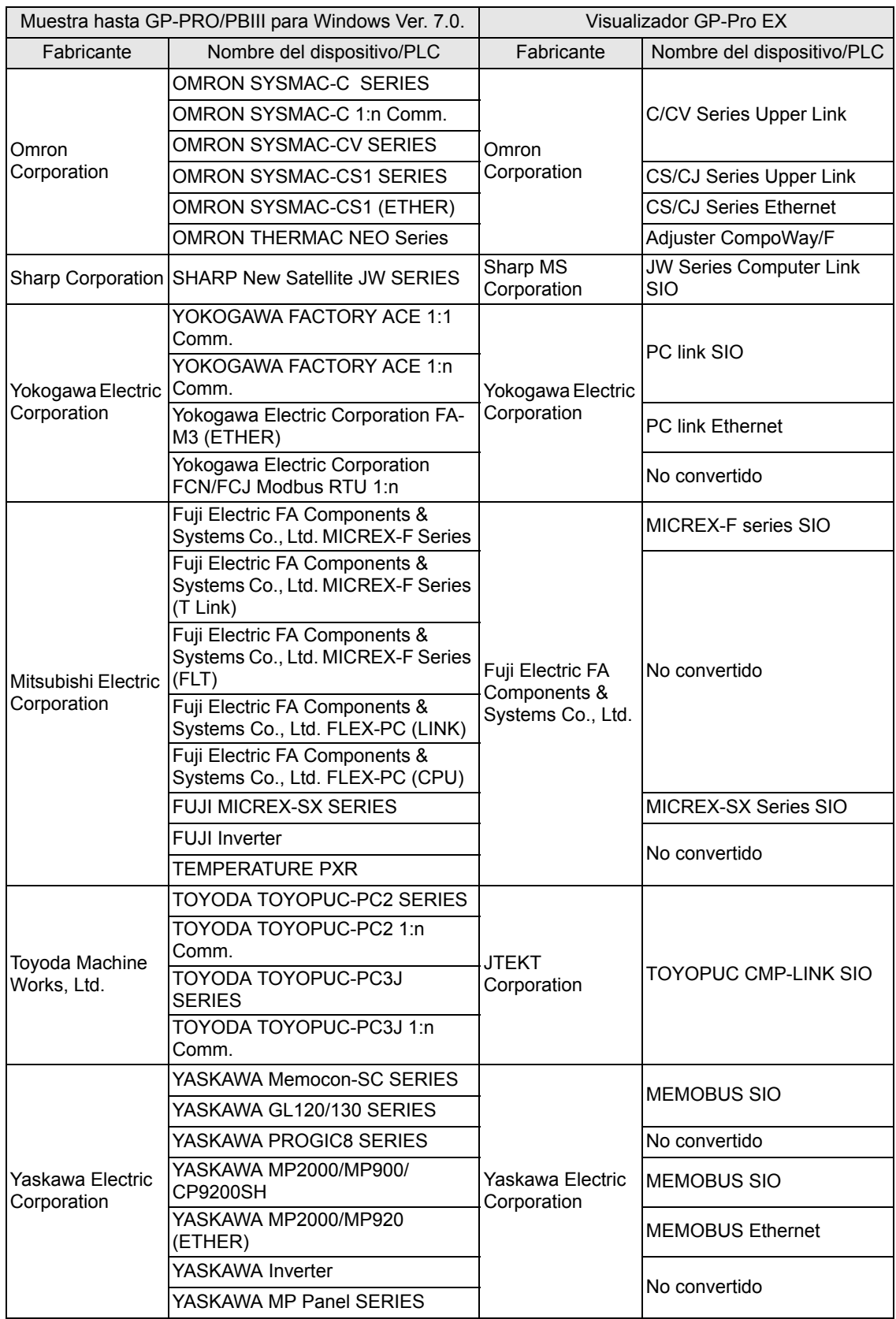

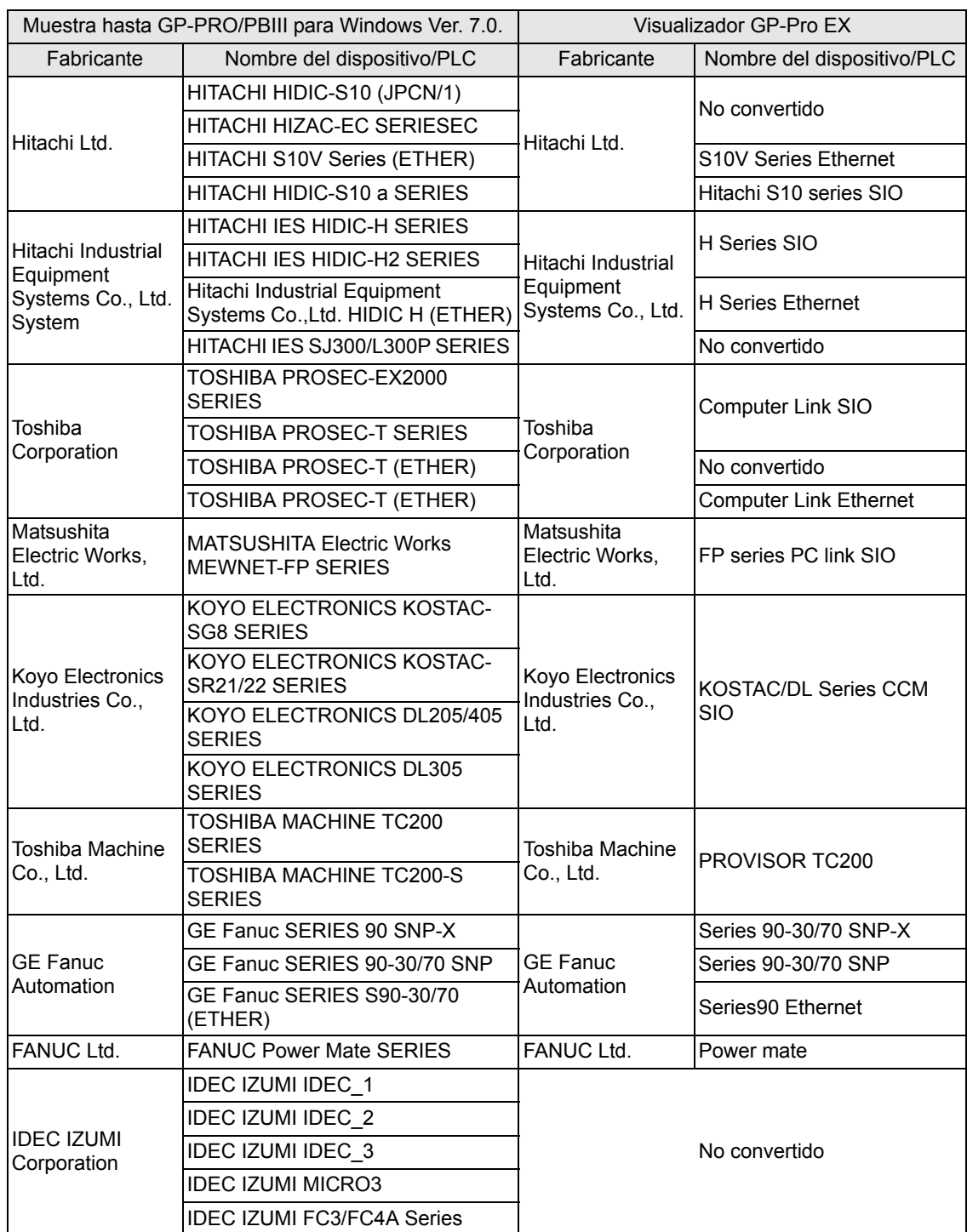

Sigue

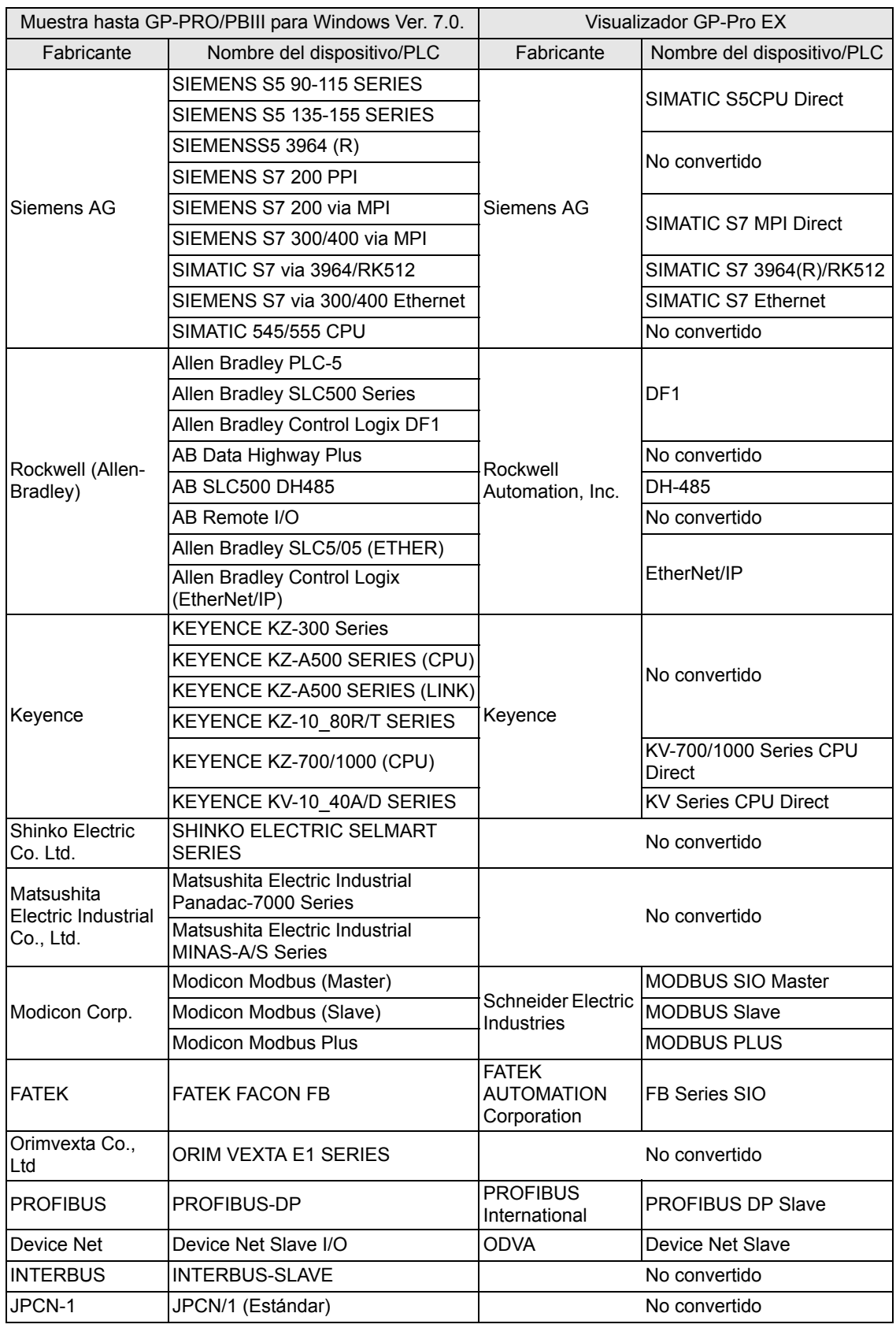

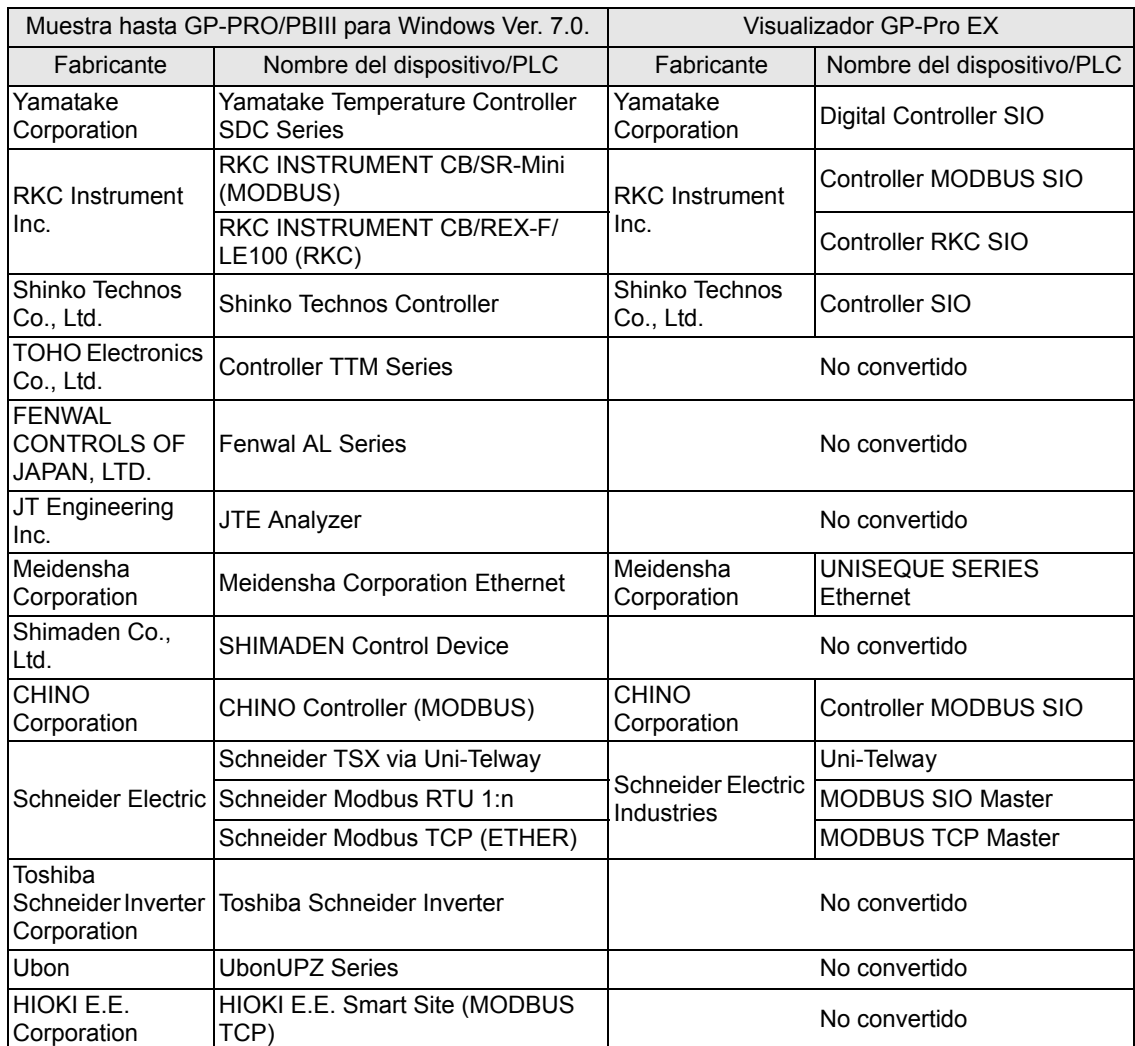

## **2.1.4 Utilizar el Convertidor de proyectos**

- 1 En la barra de tareas, haga clic en [Inicio] y seleccione [Programas (P)]. En Windows XP elija [Todos los programas (P)], [Pro-face], [GP-Pro EX\*.\*\*] (\*.\*\* es el número de la versión.) y haga clic en [Project Converter].
- 2 Se abre la ventana del convertidor de proyectos y aparece el cuadro de diálogo [Project Converter].

En la lista [Project File \*.PRW)], defina el tipo de proyecto que será seleccionado en el campo [Convert-From].

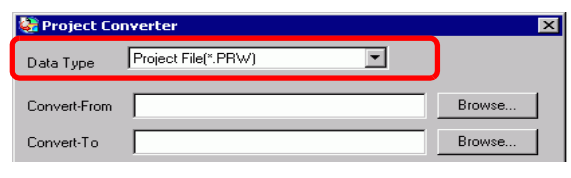

- **NOTA** Para convertir los archivos en [Pro-Control Editor], seleccione [Logic File(\*.wll)]. Para convertir archivos parciales de programa (\*.wlp) o archivos de programa de subrutina (\*.wlf), debe guardarlos en formato de archivo de programa (\*.prw) con GP-PRO/PBIII y después abrirlos en el convertidor de proyectos.
	- Para convertir un proyecto (\*.lte) del editor LT, guárdelo como un archivo \*.prw en GP-PRO/PBIII para habilitar la conversión.
- 3 Designe un archivo de proyecto de GP-PRO/PBIII para Windows (\*.prw) en [Convert-From]. Haga clic en el botón [Browse] para seleccionar el proyecto (por ejemplo, "Sistema de fabricación.prw"), y haga clic en [Open (O)]. El archivo seleccionado se establece en [Convert-From].

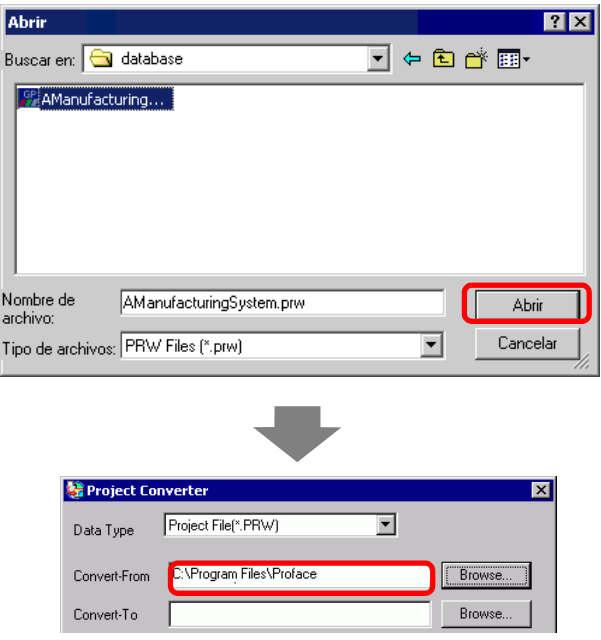

4 En [Convert-To], designe un archivo de proyecto de GP-Pro EX (\*.prx). Haga clic en el botón [Browse], introduzca un nombre de archivo nuevo en [File name] (por ejemplo, "Sistema de fabricación.prx"), y haga clic en  $\sqrt{\frac{S_{\text{ave}}}{S_{\text{ave}}}}$ . El nuevo nombre de archivo de proyecto se establece en [Convert-To].

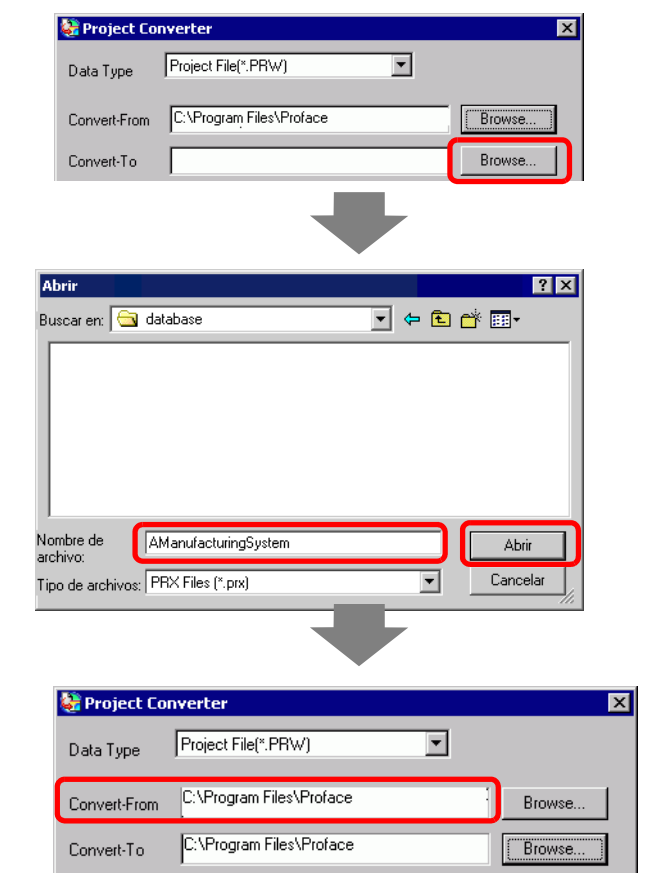

**NOTA** • Si ya existe un archivo en [Convert To], se le pedirá que lo guarde o que lo sobrescriba.

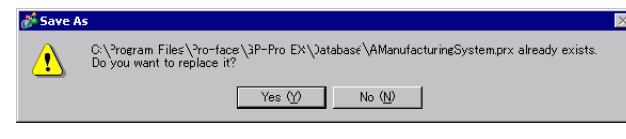

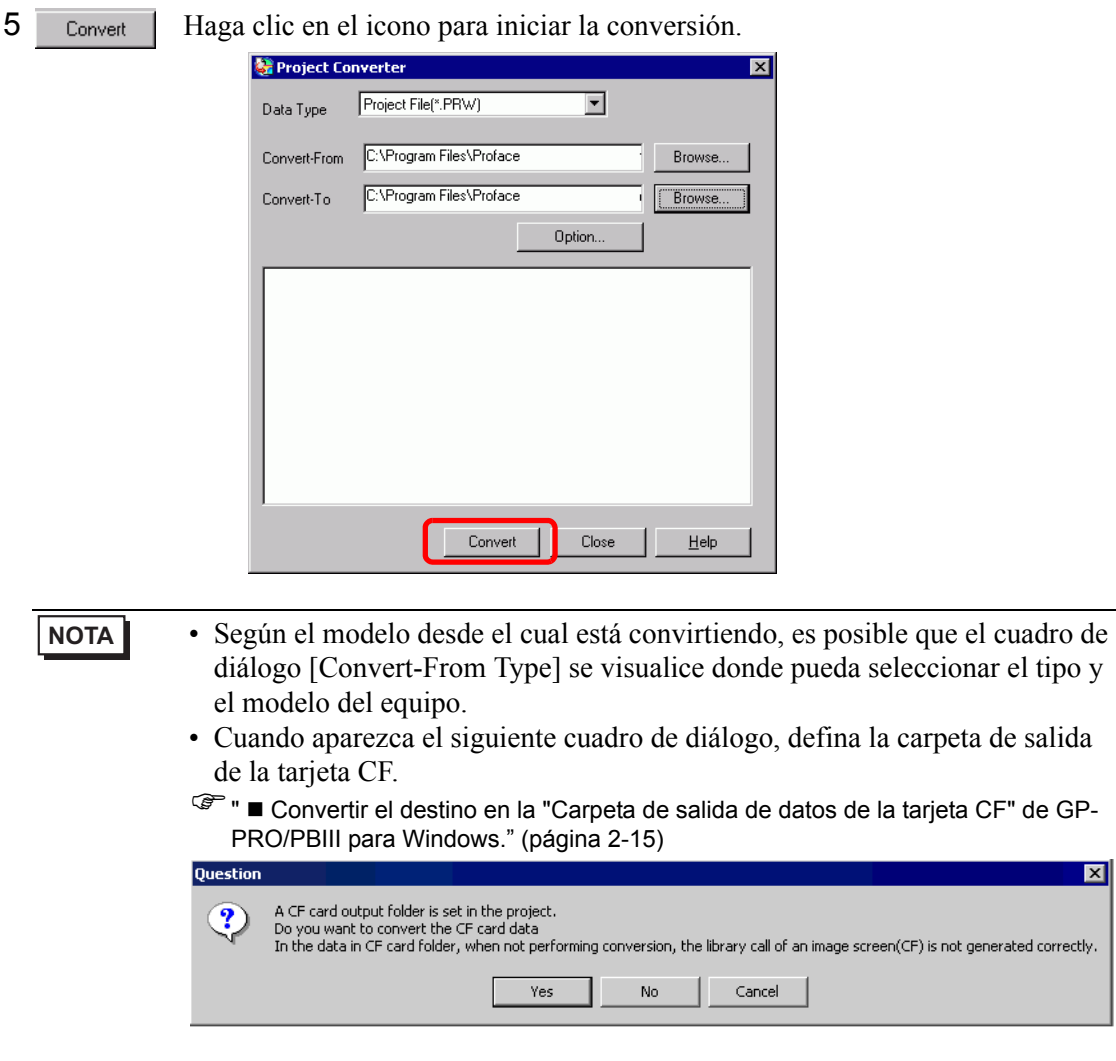

6 Después de la conversión, aparece la ventana [Save As]. Si hace clic en  $\sqrt{\frac{S_{\text{ave}}}{S_{\text{ave}}}}$ , puede guardar la información de la conversión en un archivo de texto. Para guardar el archivo, introduzca [Nombre de archivo (N)]) y haga clic en  $\frac{S_{\text{ave}}}{S_{\text{ave}}}$ . Si hace clic en  $\frac{S_{\text{one}}}{S_{\text{one}}}$ volverá al cuadro de diálogo [Project Converter] sin guardar la información de la conversión.

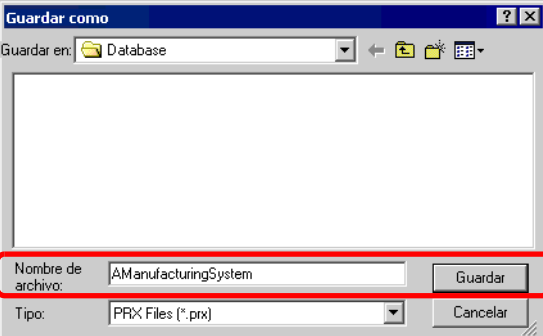

7 Haga clic en **para cerrar el cuadro de diálogo** [Project Converter].

# <span id="page-14-0"></span> **Convertir el destino en la "Carpeta de salida de datos de la tarjeta CF" de GP-PRO/PBIII para Windows.**

Al convertir un archivo de proyecto (\*.prw) que designa la Carpeta de destino de datos de la tarjeta CF en el procedimiento 5 (descrito arriba), aparece un mensaje pidiéndole que también designe la Carpeta de destino de datos de la tarjeta CF en Destino de conversión.

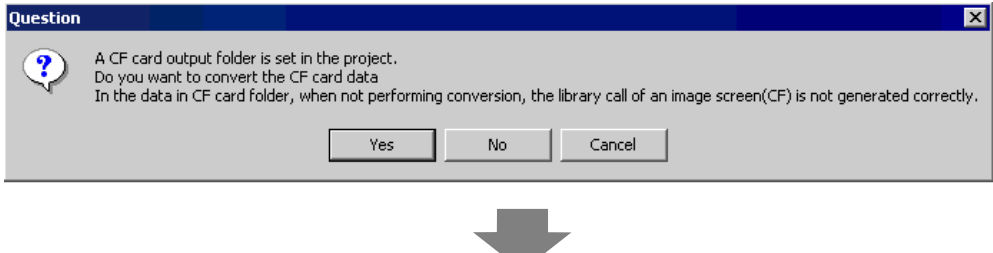

Haga clic en [Yes] para convertir la carpeta.

Seleccione la carpeta apropiada (por ejemplo, "Database") y haga clic en [Aceptar]. [También puede usar New Folder] para crear una carpeta de referencia en cualquier lugar.

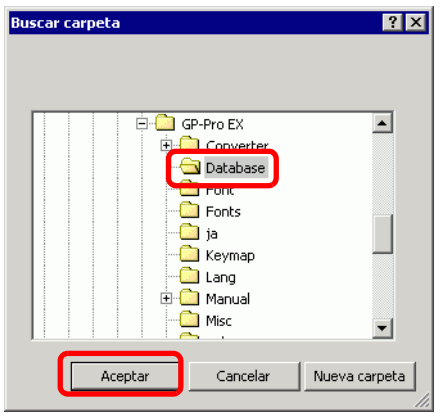

**IMPORTANTE** • Siempre debe elegir [Yes] para convertir la Carpeta de destino de datos de la tarjeta CF en el cuadro de diálogo [Question]. Si elije [No], puede que las imágenes llamadas no se muestren correctamente.

## **2.1.5 Configuración del convertidor de proyectos**

A continuación se describe cómo convertir los archivos creados en GP-PRO/PBIII para Windows, Pro-Control y LogiTouch en archivos de proyecto de GP-Pro EX.

**IMPORTANTE** • Los datos de GP-Pro Ex no pueden convertirse en archivos de GP-PRO/ PBIII para Windows, Pro-Control o LogiTouch.

# **Project Converter**

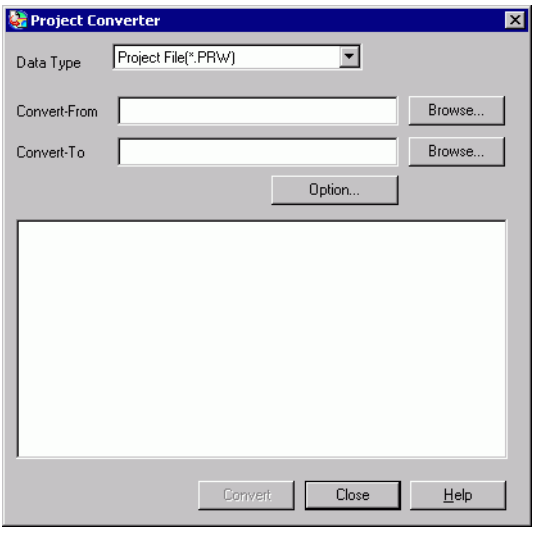

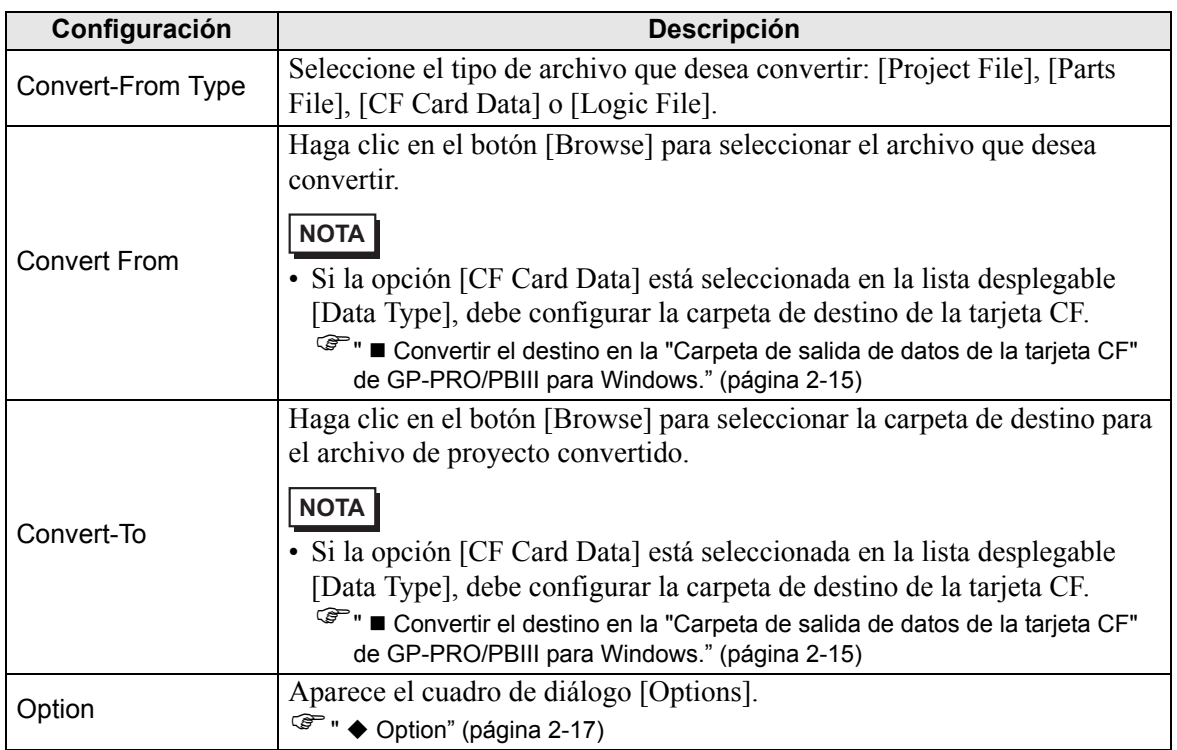

<span id="page-16-0"></span>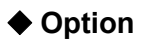

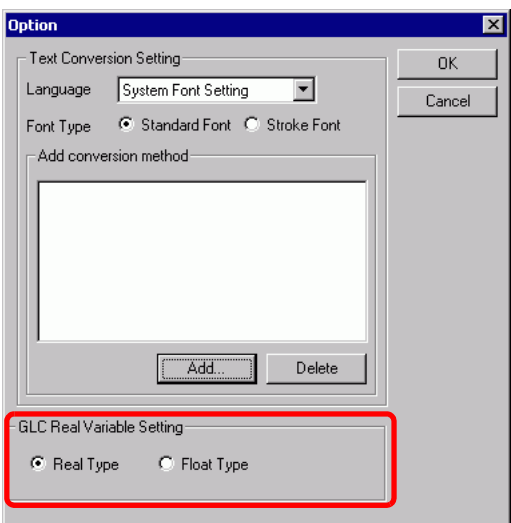

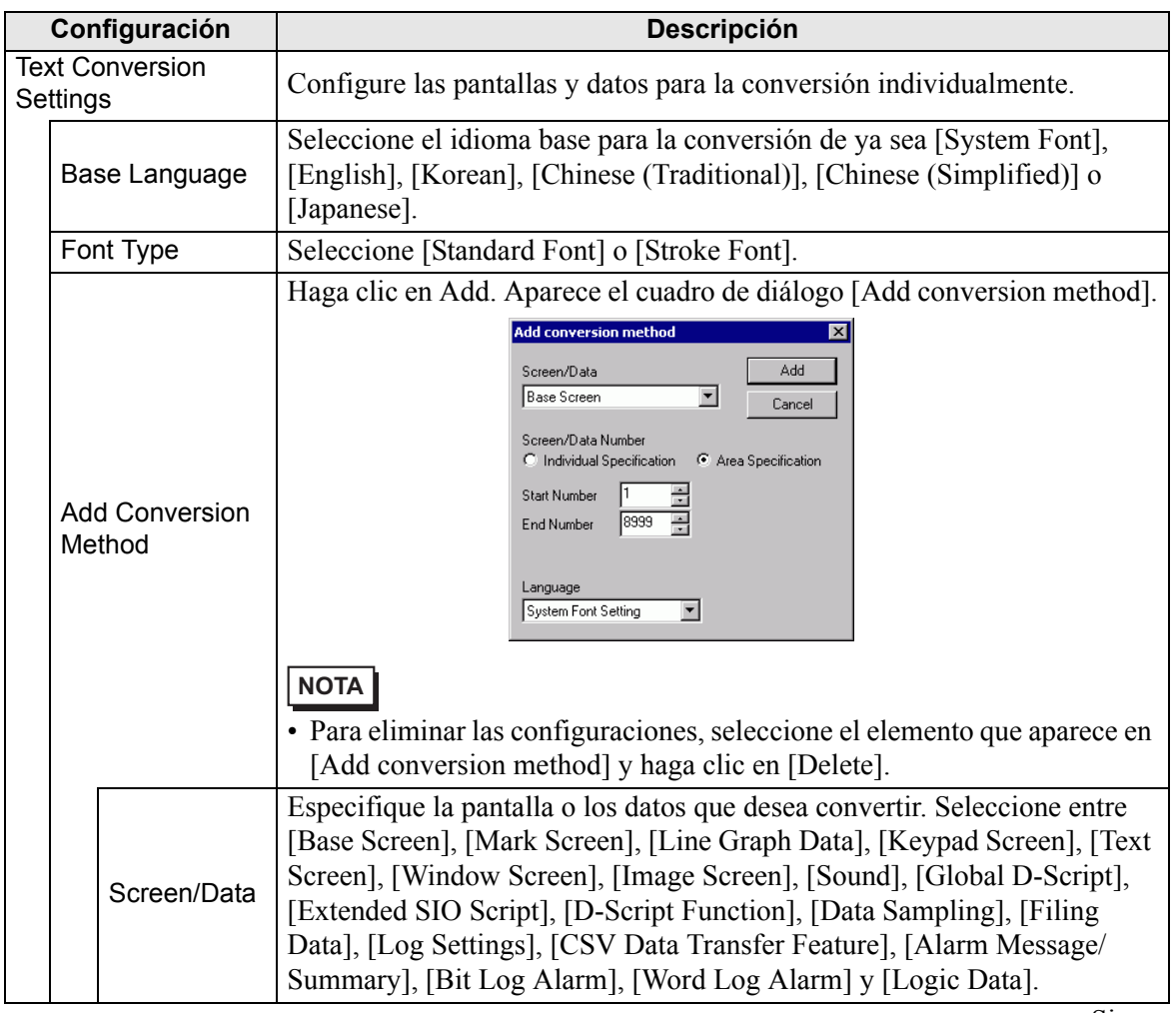

Sigue

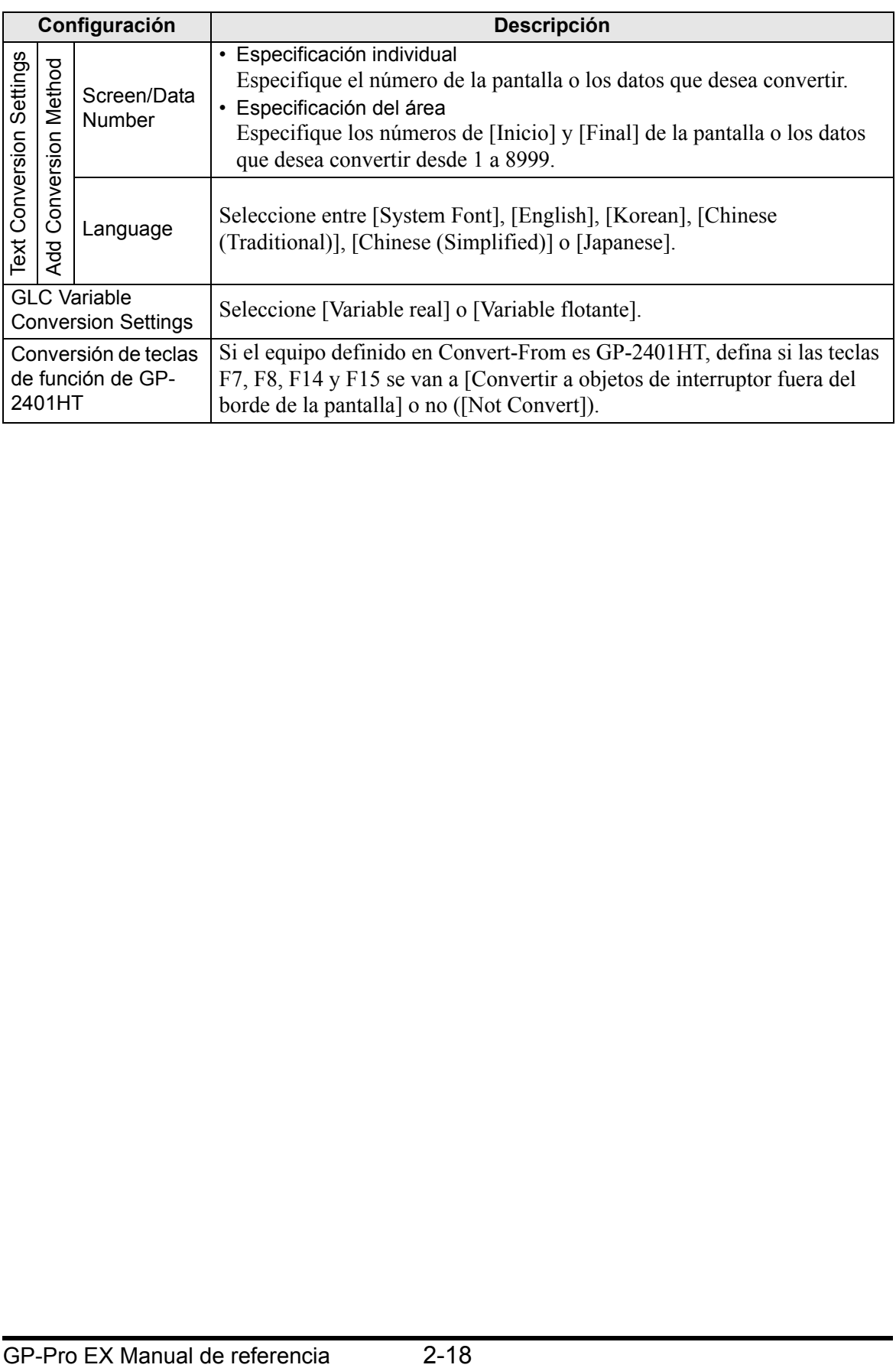

## **2.1.6 Mensaje de error**

Si encuentra algún mensaje durante la conversión del proyecto, búsquelo aquí.

#### **The selected Device/PLC is unavailable for conversion. Convert after you change the device/PLC.**

El dispositivo/PLC seleccionado no es compatible con GP-Pro EX. Seleccione un dispositivo/PLC que sea compatible con GP-Pro EX en GP-PRO/PBIII para Windows y ejecute el convertidor de proyectos de nuevo. Consulte ["2.1.3](#page-6-0)  [Dispositivos antes y después de la conversión" \(página 2-7\)](#page-6-0) para ver los dispositivos/PLC compatibles con GP-Pro EX.

- Para cambiar [Device/PLC] en GP-PRO/PBIII para Windows
- (1)Seleccione el icono [Device/PLC Type] en el Administrador de proyectos de GP-PRO/PBIII para Windows.

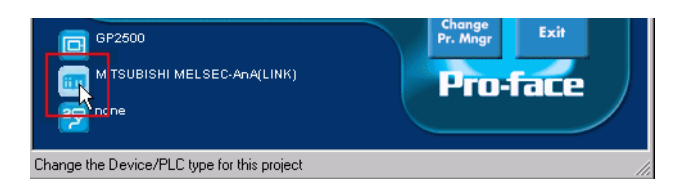

(2)Aparece el cuadro de diálogo [Change]. Seleccione el [Device/PLC] que desea usar. Además, después de cambiar el Device/PLC Type], asegúrese de verificar las ajustes de la dirección del dispositivo.

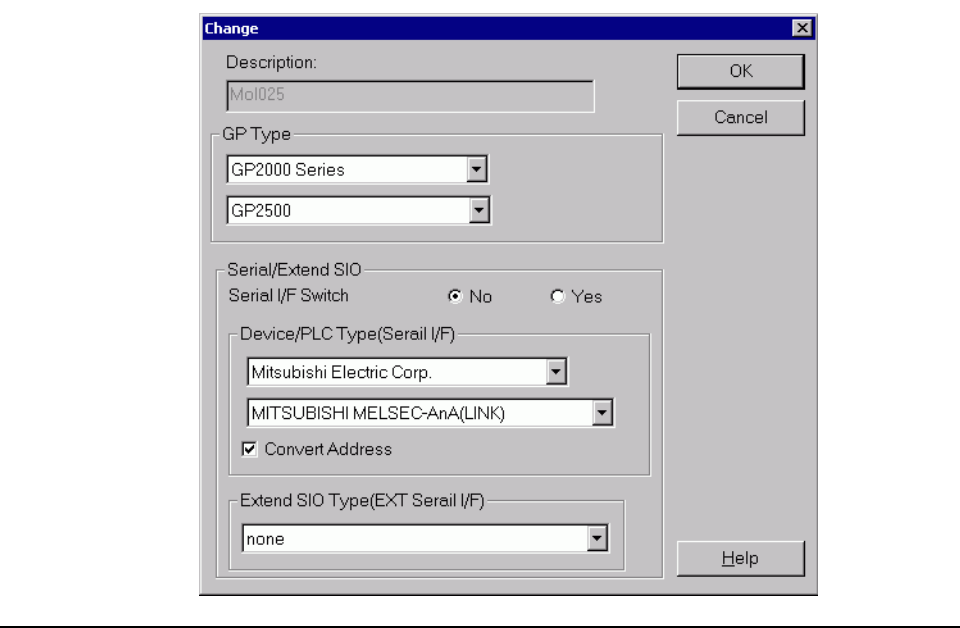

#### **Cannot read the source Device/PLC file.**

El tipo de dispositivo/PLC del archivo de origen no es compatible. Abra el proyecto en GP-PRO/PBIII para Windows, seleccione un dispositivo/PLC que sea compatible con GP-Pro EX y ejecute el convertidor de proyectos de nuevo. Consulte ["2.1.3 Dispositivos antes y después de la conversión" \(página 2-7\)](#page-6-0) para ver los dispositivos/PLC compatibles con GP-Pro EX.

• Para cambiar [Device/PLC] en GP-PRO/PBIII para Windows

(3)Seleccione el icono [Device/PLC Type] en el Administrador de proyectos de GP-PRO/PBIII para Windows.

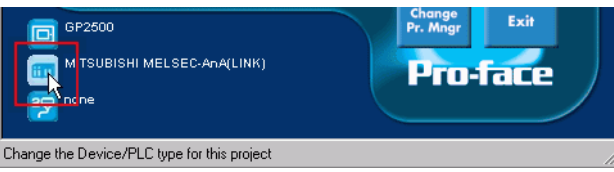

(4)Aparece el cuadro de diálogo [Change]. Seleccione el [Device/PLC] que desea usar. Además, después de cambiar el Device/PLC Type], asegúrese de verificar las ajustes de la dirección del dispositivo.

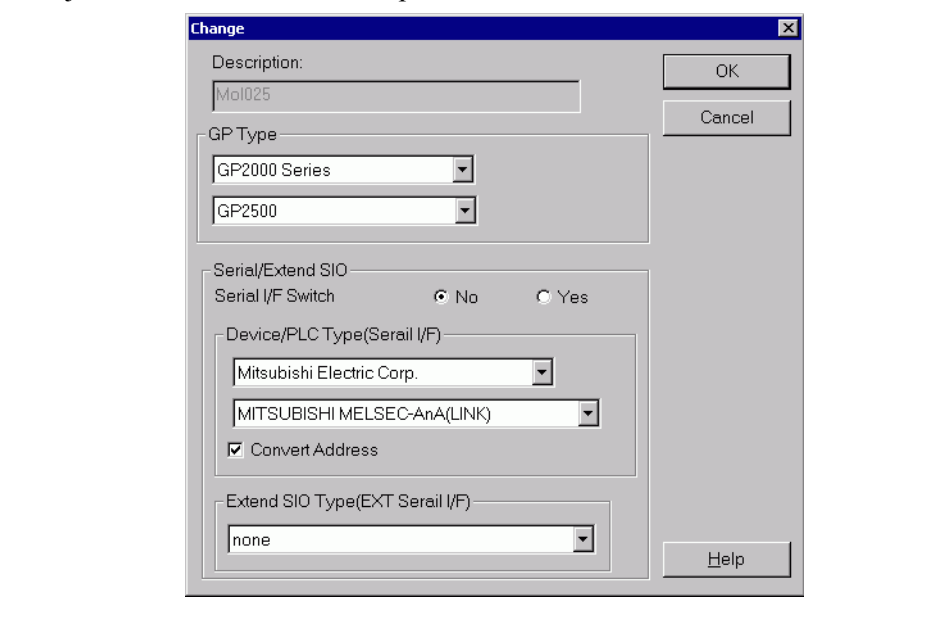

#### **The selected model is unavailable for conversion. Change the model.**

El tipo de visualizador seleccionado no es compatible con GP-Pro EX. Seleccione un tipo de GP que sea compatible con GP-Pro EX en GP-PRO/PBIII para Windows y ejecute el convertidor de proyectos de nuevo. Consulte ["2.1.2 Nombres](#page-1-1)  [de modelos antes y después de la conversión" \(página 2-2\)](#page-1-1) para ver los modelos compatibles con GP-Pro EX.

• Para cambiar [GP Type] en GP-PRO/PBIII para Windows

(5)Seleccione el icono [GP Type] en el Administrador de proyectos de GP-PRO/ PBIII para Windows.

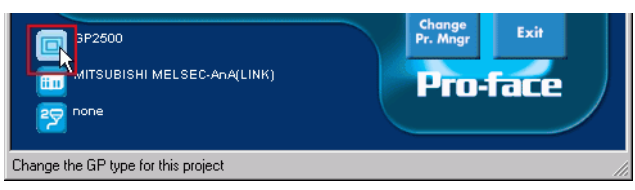

(6)Aparece el cuadro de diálogo [Change]. Seleccione el [GP Type] que desea usar. Tome en cuenta que la GP podría tener diferentes funciones antes y después de la conversión.

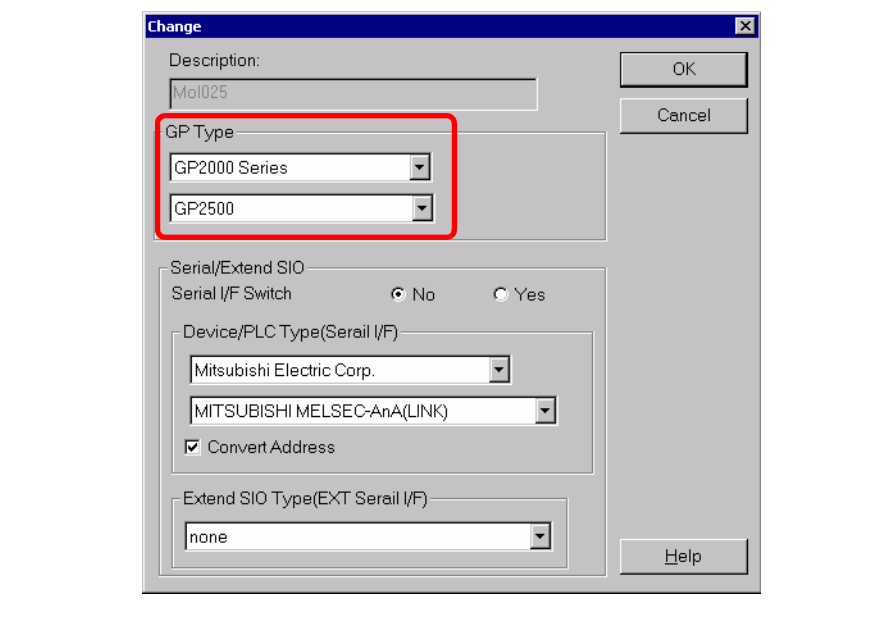

#### **Cannot read the prw file.**

Error al leer un archivo de GP-PRO/PBIII para Windows (\*.PRW). Puede que los permisos de Microsoft Windows limiten el acceso al archivo de GP-PRO/PBIII para Windows (\*.PRW). Compruebe los permisos en Windows Explorer.

#### **Cannot access the parts file.**

Error al leer un archivo de objetos de GP-PRO/PBIII para Windows (\*.PDB o \*.BPD). Puede que los permisos de Microsoft Windows limiten el acceso al archivo del objeto de GP-PRO/PBIII para Windows (\*.PDB o BPD). Compruebe los permisos en Windows Explorer.

#### **Invalid extension.**

Se ha designado una extensión incorrecta en el campo [Convert To] de Project Converter. Introduzca una extensión correcta (\*.prx).

#### **Cannot read the model information file.**

No se reconoce el modelo de la GP original. Seleccione un tipo de GP que sea compatible con GP-Pro EX en GP-PRO/PBIII para Windows y ejecute el convertidor de proyectos de nuevo. Consulte ["2.1.2 Nombres de modelos antes y](#page-1-1)  [después de la conversión" \(página 2-2\)](#page-1-1) para ver los modelos compatibles con GP-Pro EX.

- Para cambiar [GP Type] en GP-PRO/PBIII para Windows
- (7)Seleccione el icono [GP Type] en el Administrador de proyectos de GP-PRO/ PBIII para Windows.

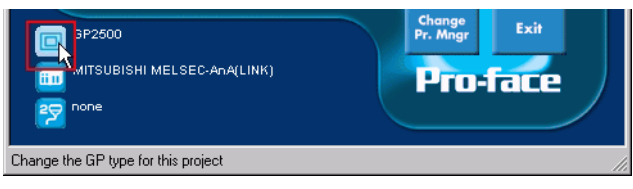

(8)Aparece el cuadro de diálogo [Change]. Seleccione el [GP Type] que desea usar. Tome en cuenta que la GP podría tener diferentes funciones antes y después de la conversión.

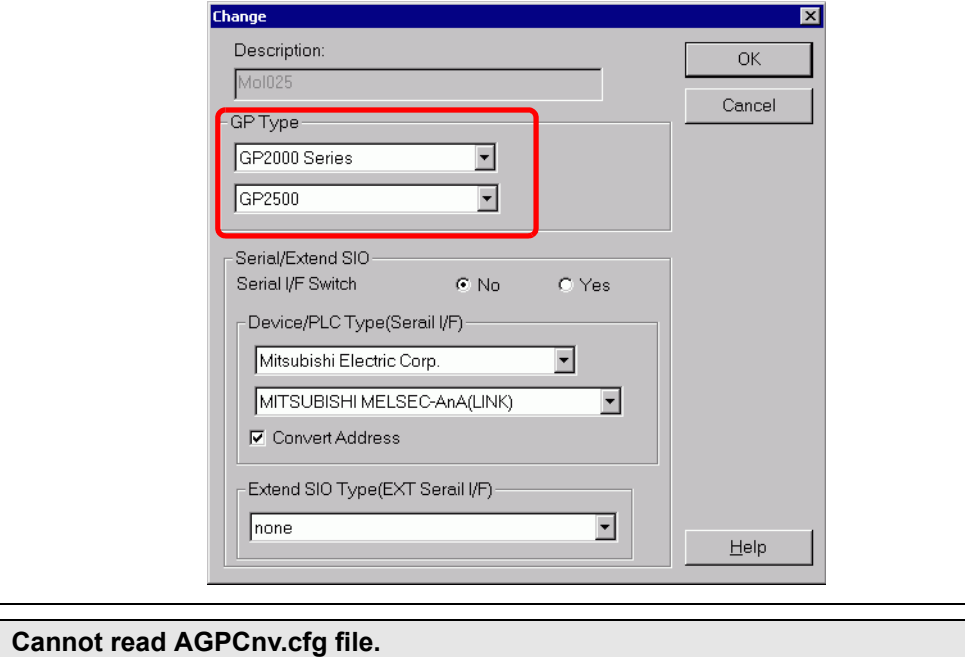

Error al cargar el archivo GP-Pro EX AGPCnv.cfg. Instale GP-Pro EX de nuevo.

# <span id="page-22-0"></span>**2.2 Cómo actualizar el software**

Esta sección explica cómo actualizar GP-Pro EX. Además del software, también hay programas de actualización para los manuales y controladores de dispositivo.

**NOTA** • Para actualizar GP-Pro EX se usa la función de actualización online. Se requiere de una conexión a Internet.

• Los pasos siguientes pueden cambiar sin aviso.

# **2.2.1 Utilizar la Actualización Online**

- 1 Seleccione [Confirmar actualización de GP-Pro EX (U)] en el menú [Ayuda (H)].
	- **NOTA** Cuando inicie GP-Pro EX, aparecerá el siguiente cuadro de diálogo. Para iniciar la actualización online cada vez que ejecute el programa GP-Pro EX, seleccione la opción [Comprobar actualizaciones cuando se inicie el programa] y haga clic en [Aceptar]. Para recibir las actualizaciones según se necesiten, tal como en el Procedimiento 1, desactive la casilla y haga clic en [Aceptar].

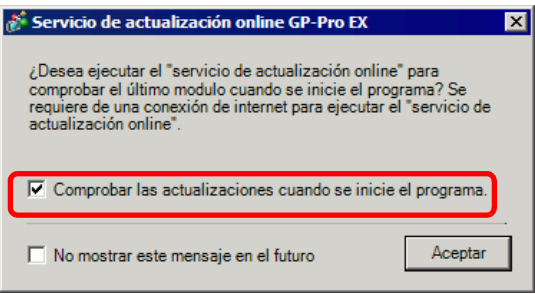

Por lo general, puede realizar la siguiente configuración para que las actualizaciones automáticas se realicen cada vez que inicie GP-Pro EX: En el menú [Ver (V)], haga clic en [Ajustes opcionales (O)]. En la ventana [General] seleccione la casilla [Buscar actualizaciones cuando se inicie el programa]. Haga clic en [Aceptar].

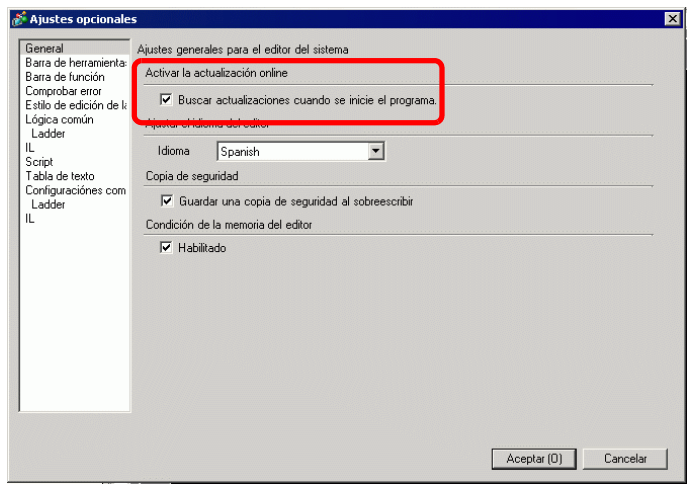

2 Busque programas que necesiten actualizarse por Internet.

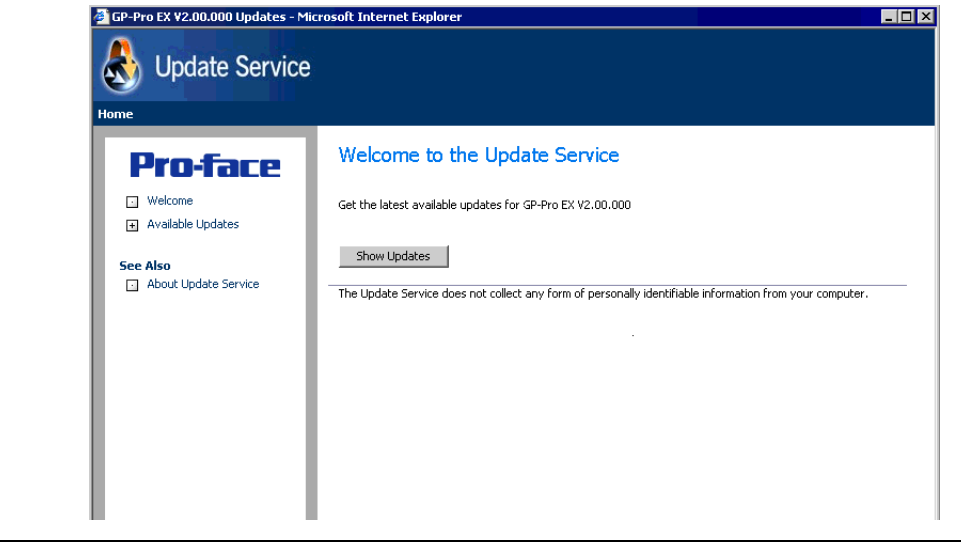

**NOTA** • Si no tiene una conexión a Internet, se produce el siguiente error. Una vez que esté conectado, haga clic en el botón [Retry]. Éste no se muestra para realizar la Búsqueda cuando se inicia GP-Pro EX.

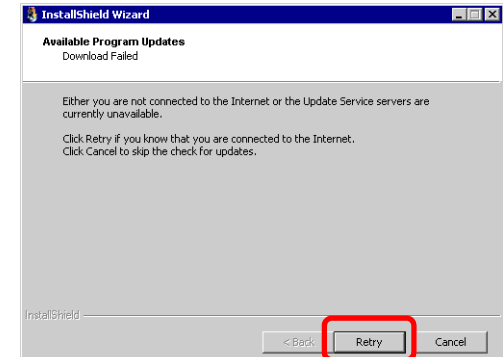

• Después de la búsqueda, si no hay actualizaciones de programas, aparece el siguiente cuadro de diálogo. [El botón [Finish] le permite finalizar la operación. Éste no se muestra para realizar la Búsqueda cuando se inicia GP-Pro EX<sup>.</sup>

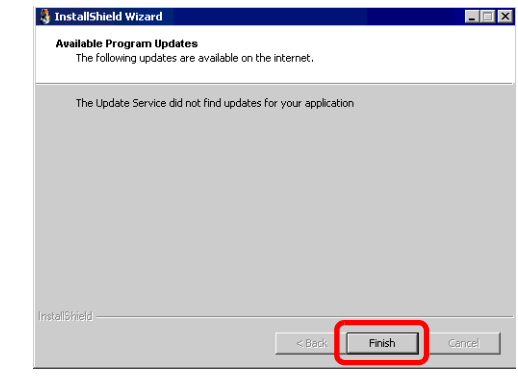

3 Cuando se abra la ventana [Available Updates] confirme las actualizaciones de los programas.

Seleccione los elementos que desea actualizar con el botón [Add] y haga clic en [Next].

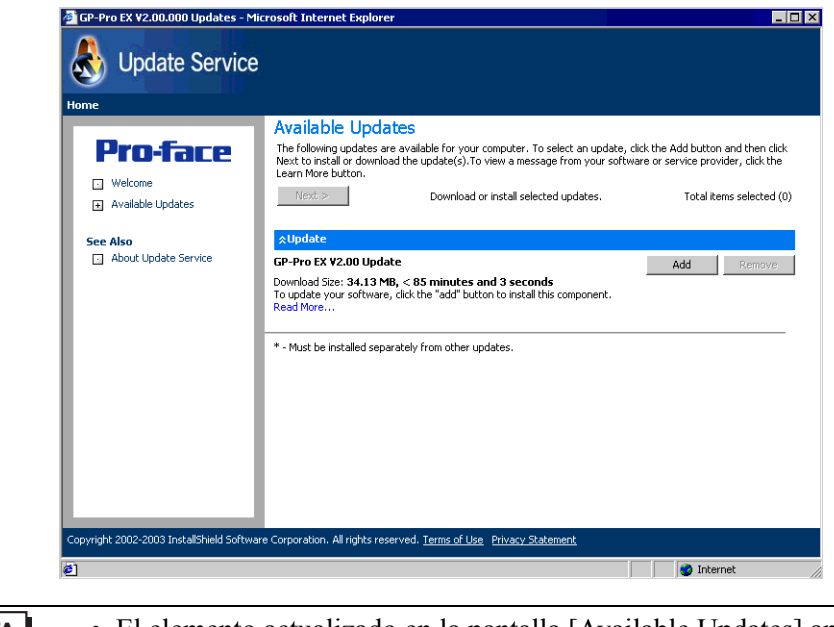

**NOTA** • El elemento actualizado en la pantalla [Available Updates] anterior es un ejemplo. Puede confirmar las actualizaciones de programas más recientes en su ordenador.

Aparece la pantalla [Nueva actualización y mensaje] donde puede confirmar los programas que serán actualizados. Instale todos los elementos seleccionados de forma automática (el botón [Install]) o instálelos individualmente (el botón [Download only]).

4 [Los botones Install] o [Download only] aparecen en la pantalla [User Security]. Introduzca la ID en el campo [Otasuke ID] y la contraseña en [Password] y haga clic en el botón [Submit].

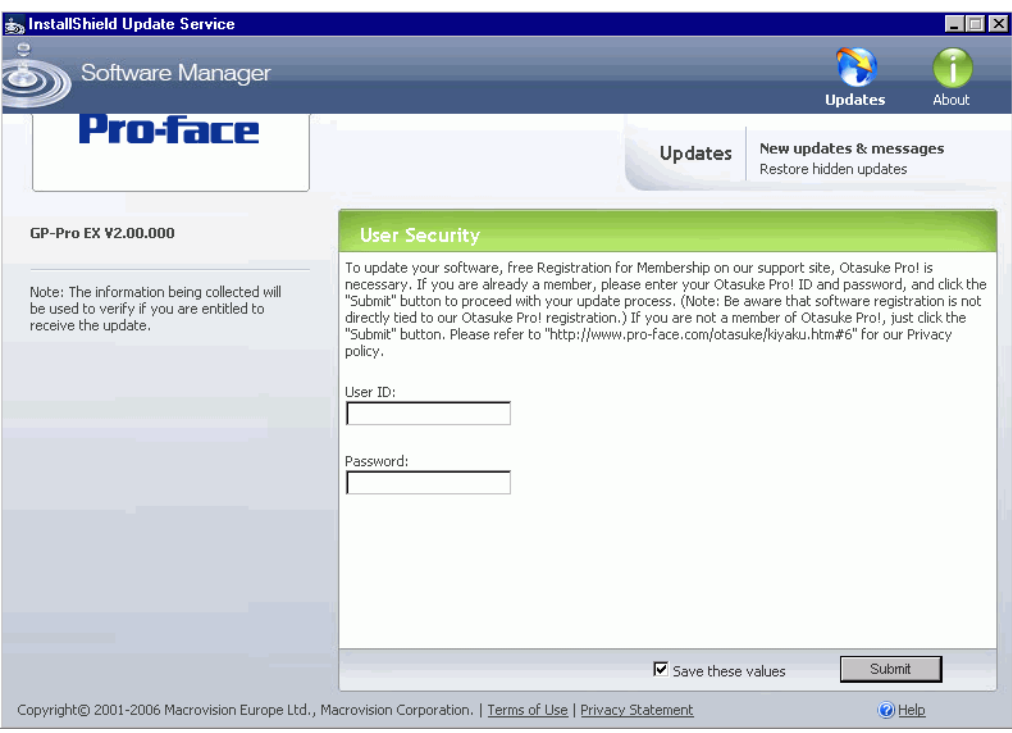

5 Inicie la instalación.

**NOTA** • Lleve a cabo la instalación mientras GP-Pro EX esté desactivado.

• Haga clic en el botón [Install].

Todas las actualizaciones seleccionadas empiezan a instalarse.

Cuando se terminen de descargar las actualizaciones del programa, haga clic en [Next] para iniciar la instalación. Siga las instrucciones del asistente.

Para cancelar la instalación, haga clic en [Cancel].

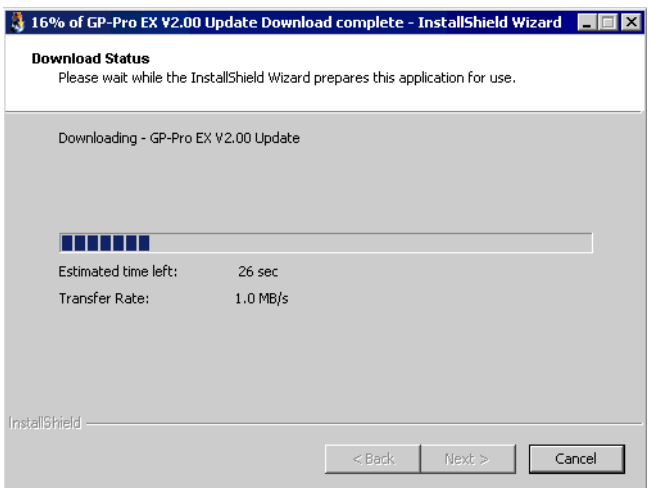

• Al hacer clic en el botón [Download only]

Descarga las actualizaciones del programa seleccionadas. [Haga clic en el botón [Download], seleccione un lugar para guardar las actualizaciones del programa y haga clic en [Save]. Luego, haga clic en [Finish] para completar el asistente. Haga clic en programa actualizado guardado (\*.exe) para iniciar la instalación.

6 La instalación de las actualizaciones se ha finalizado.

Cuando se finalice la instalación de las actualizaciones del producto, aparecerá el mensaje [The setup was completed] Haga clic en [OK] para terminar.

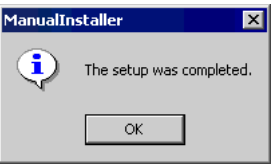